| Classification | System and Ap | No.     | 1-004-01 |      |           |      |     |
|----------------|---------------|---------|----------|------|-----------|------|-----|
| Author         | WeiKai        | Version | 1.0.1    | Date | 2011/6/29 | Page | 1/6 |

# How to set up an Egalax USB touch panel

| Appli | es to:      |                       |                      |
|-------|-------------|-----------------------|----------------------|
|       | Platform    | OS version            | XPAC utility version |
|       | XPAC series | All versions (WinCE6) | All versions         |
|       |             |                       |                      |
|       |             |                       |                      |
|       |             |                       |                      |

N/A: Not applicable to this platform and OS.

## Use a touch panel and a keyboard at the same time on XP-8x4x.

The XP-8x4x series only has two USB ports, so if you want use a touch panel and keyboard/mouse at the same time. You will need a USB hub.

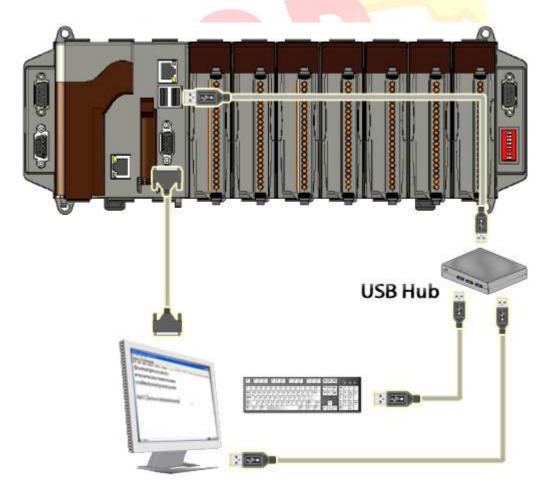

| Classification | System and Ap | No.     | 1-004-01 |      |           |      |     |
|----------------|---------------|---------|----------|------|-----------|------|-----|
| Author         | WeiKai        | Version | 1.0.1    | Date | 2011/6/29 | Page | 2/6 |

To use an Egalax USB touch panel, perform the following steps:

#### Step 1: Location of the devices for the touch panel

The Egalax\_USB\_TOUCH\_V3.1.3.1727\_yyyymmdd\_XPAC\_CE6.CAB file is located at (yyyymmdd means Year /Month/ Day)

- 1. CD:\System\_Disk\External\_device\_driver\
- 2. <a href="ftp://ftp.icpdas.com/pub/cd/xp-8000-ce6/system\_disk/external\_device\_driver/">ftp://ftp.icpdas.com/pub/cd/xp-8000-ce6/system\_disk/external\_device\_driver/</a> (XP-8000-CE6)

  <a href="ftp://ftp.icpdas.com/pub/cd/xpac-atom-ce6/system\_disk/external\_device\_driver/">ftp://ftp.icpdas.com/pub/cd/xpac-atom-ce6/system\_disk/external\_device\_driver/</a> (XP-8000-CE6)

**Step 2: Install** the Egalax\_USB\_TOUCH\_V3.1.3.1727\_ yyyymmdd \_XPAC\_CE6.CAB file.

2.1. Double click the Egalax\_USB\_TOUCH\_V3.1.3.1727\_ yyyymmdd \_XPAC\_CE6.CAB file, and then click "OK".

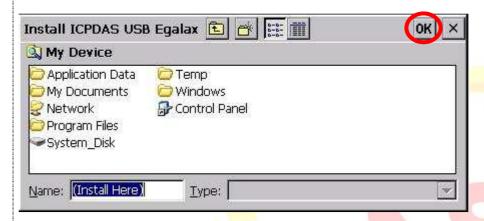

2.2 Double click ok, and will reboot your XPAC.

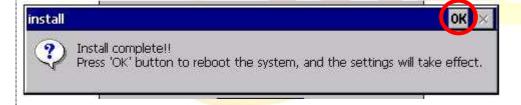

| Classification | System and Ap | No.     | 1-004-01 |      |           |      |     |
|----------------|---------------|---------|----------|------|-----------|------|-----|
| Author         | WeiKai        | Version | 1.0.1    | Date | 2011/6/29 | Page | 3/6 |

Step 3: Execute the calibration program.

3.1. Click Start->Programs->USB\_TOUCH->Egalax->eGalaxTouch.bat.

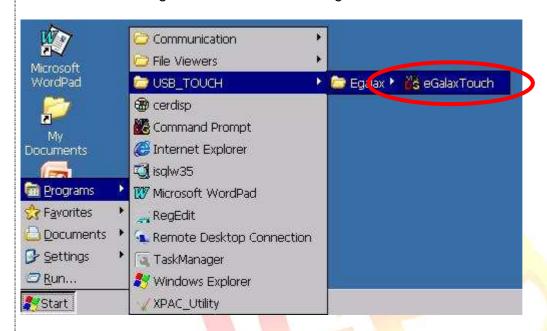

3.2. Click the "4 Pts Cal" button. (Click the "25 Pts Cal" button to obtain a more accurate calibration for the touch panel)

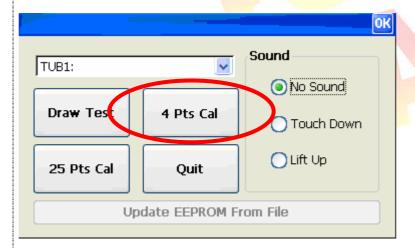

| Classification | System and Ap | No.     | 1-004-01 |      |           |      |     |
|----------------|---------------|---------|----------|------|-----------|------|-----|
| Author         | WeiKai        | Version | 1.0.1    | Date | 2011/6/29 | Page | 4/6 |

3.3. Perform the calibration process.3.3.1. Touch the "X" icons on the monitor to perform the calibration process.

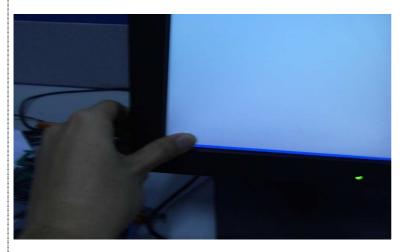

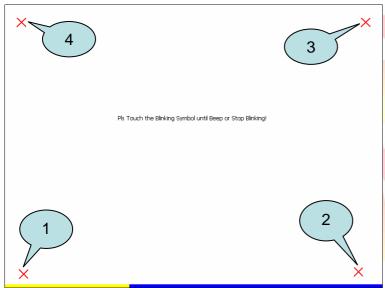

| Classification | System and Ap | No.     | 1-004-01 |      |           |      |     |
|----------------|---------------|---------|----------|------|-----------|------|-----|
| Author         | WeiKai        | Version | 1.0.1    | Date | 2011/6/29 | Page | 5/6 |

Uninstall Egalax USB touch driver, and perform the following steps:

### Step 1: Execute the Remove Program.

1.1 Click the Start->Settings ->Control Panel.

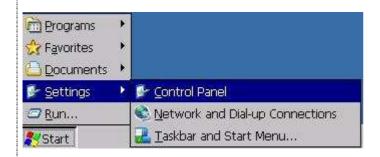

1.2 After Open "Control Panel", double click "Remove Programs".

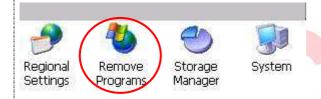

Step 2: Uninstall Penmount USB touch driver.

2.1 After execute "Remove Programs", click "ICPDAS USB Egalax" and then click "Remove" button

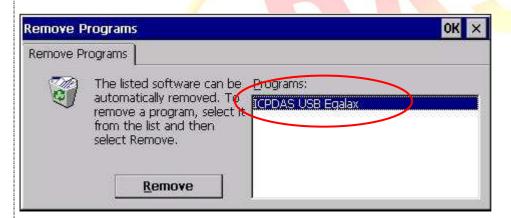

2.2 Click "Yes" button, and will uninstall Egalax USB touch driver.

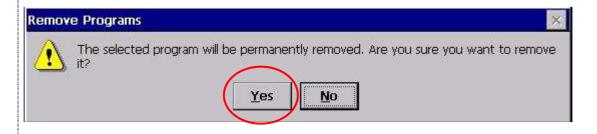

| Classification | System and Ap | No.     | 1-004-01 |      |           |      |     |
|----------------|---------------|---------|----------|------|-----------|------|-----|
| Author         | WeiKai        | Version | 1.0.1    | Date | 2011/6/29 | Page | 6/6 |

2.3 Click "Yes", and will reboot your XAC to take effect.

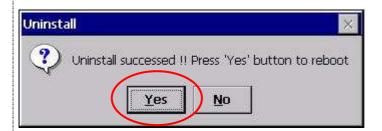

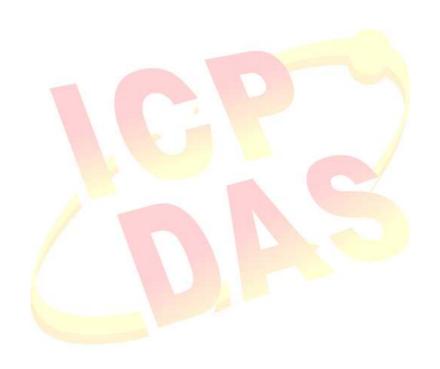